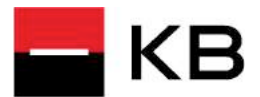

# **Instalace Mobilní banky**

## **Výhody mobilního bankovnictví**

Okamžitý přehled o transakcích a zůstatcích na vašem účtu.

Spravování trvalých příkazů a inkas, okamžité a expresní platby, SEPA platby.

Odchozí úhrady lze zadat i načtením QR kódu.

IBM Trusteer Rapport zaměřený na ochranu proti specifickým hrozbám typu podvržených škodlivých stránek, škodlivých programů a na zamezení pokusů o zjištění hesel.

## **Aplikace pro váš mobilní telefón**

#### **Instalace**

V obchodě Google Play, App store nebo Huawei AppGallery vyberte aplikaci Mobilní banka. Pomocí tlačítka Instalovat se připraví vše potřebné.

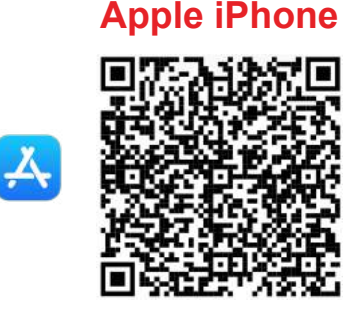

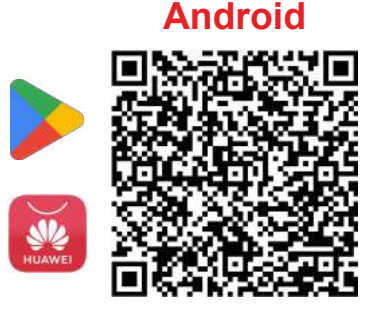

#### **Aktivace**

Mobilní banku aktivujte v Internetovém bankovnictví MojeBanka. V záhlaví klikněte na ikonu nastavení (ozubené kolo). Z nabídky vyberte Nastavení Mobilní banky.

Projděte procesem a požadavek potvrďte. Následně máte dvacet minut na aktivaci. Tu provedete přihlášením ve vašem zařízení.

### **Přihlášení**

Zadejte uživatelské iméno (rodné číslo bez lomítka). Dále zadejte heslo, které jste si zvolili v internetovém bankovnictví.

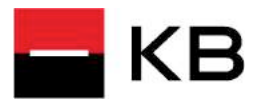

# **Zadání platby**

## **Jak zadám platbu v Mobilní bance**

### **1. Vyberte možnost Platba**

Otevře se prázdný formulář příkazu k tuzemské platbě bez vyplněných hodnot.

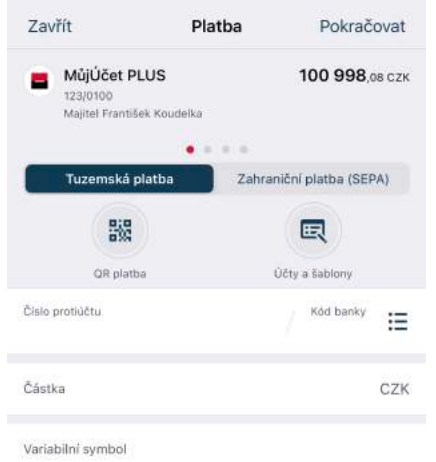

**2. Zadejte číslo účtu příjemce.** Zadejte částku a případně další údaje, jako zprávu pro příjemce a variabilní symbol.

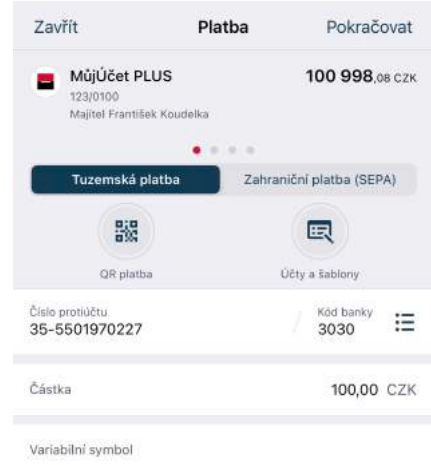

## **3. Autorizujte platbu**

Zkontrolujte platební údaje a pokud je vše v pořádku, platbu autorizujte.

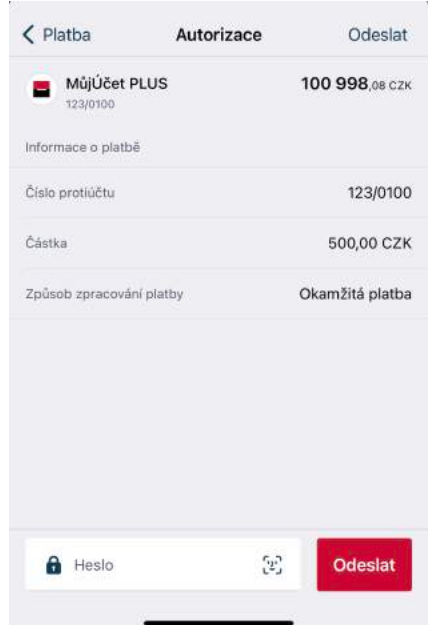

**2. Potvrzení banky**

Zkontrolujte potvrzení o přijetí platby bankou ke zpracování

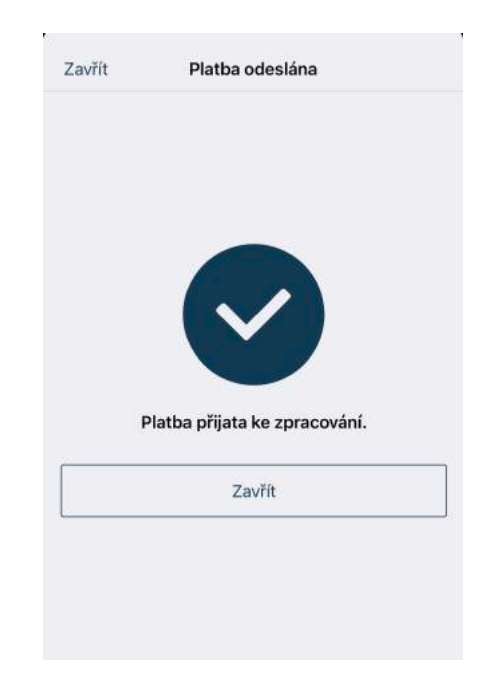

Komerèní banka, a. s., se sídlem: Praha 1, Na Pøíkopì 33 èp. 969, PSÈ 114 07, IÈO: 45317054 Zapsaná v obchodním rejstøíku vedeném mìstským soudem v Praze, oddíl B, vložka 1360